**ФЕДЕРАЛЬНОЕ ГОСУДАРСТВЕННОЕ ОБРАЗОВАТЕЛЬНОЕ УЧРЕЖДЕНИЕ ВЫСШЕГО ОБРАЗОВАНИЯ «РОСТОВСКИЙ ГОСУДАРСТВЕННЫЙ УНИВЕРСИТЕТ» МИНИСТЕРСТВА ЗДРАВООХРАНЕНИЯ РОССИЙСКОЙ ФЕДЕРАЦИИ**

# **Обработка информации средствами MS Word 2010**

Выполнила: 1 курс 12 группа Неижко Т.В. Проверила: Скляр Е.Ю. Ростов–на-Дону 2019

#### СОДЕРЖАНИЕ

- **Выполнение вычислений по табличным данным в MS Word.**
- **Стили в документе. Использование гиперссылок.**
- **Создание титульного листа. Изменение регистра символов.**
- **Рисование в документе. Объекты WordArt. Диаграммы.**

### **ВЫПОЛНЕНИЕ ВЫЧИСЛЕНИЙ ПО ТАБЛИЧНЫМ ДАННЫМ <sup>В</sup> MS WORD**

- Если Word предлагает неподходящую формулу, удалите ее из поля Формула (Formula) и из списка Вставить функцию (Paste function) выберите формулу, по которой будут проводиться вычисления.
- Для вставки закладки выберите помеченный закладкой диапазон ячеек, который следует использовать в вычислениях, или введите его самостоятельно в поле Формула

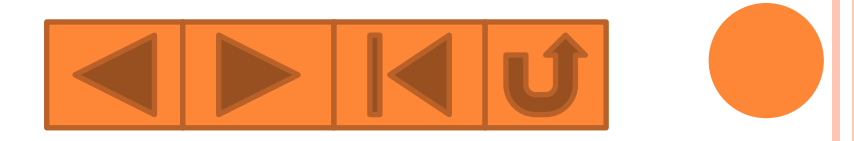

#### Стили в документе. Использование гиперссылок.

Стили представляют собой наборы команд форматирования. При создании стиля пользователь указывает значения отдельных параметров форматирования, которые должны быть включены в создаваемый стиль, для последующего применения всех этих параметров совместно посредством выбора имени этого стиля.

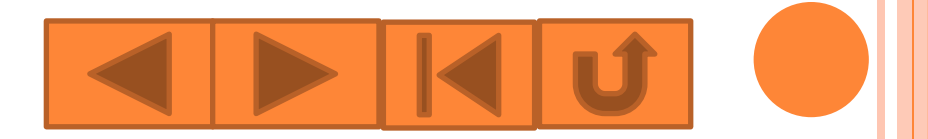

## **СОЗДАНИЕ ТИТУЛЬНОГО ЛИСТА. ИЗМЕНЕНИЕ РЕГИСТРА СИМВОЛОВ.**

- Откройте Word .
- Создайте свой документ (книгу, инструкцию или что-то другое), начав его со второго листа (по сути просто оставив пустым первый лист).
- Перейдите на первый лист документа. Нажмите на вкладку "Вставка", а затем на "Титульная страница":

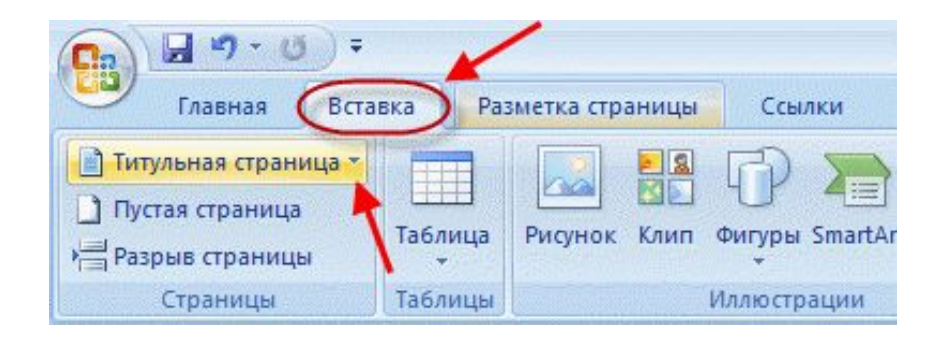

# **РИСОВАНИЕ <sup>В</sup> ДОКУМЕНТЕ. ОБЪЕКТЫ WORDART. ДИАГРАММЫ.**

 Стили WordArt обеспечивают быстрый способ выделения текста с помощью специальных эффектов. Стиль WordArt можно выбрать в коллекции WordArt на вкладке **Вставка**, а затем настроить текст по желанию.

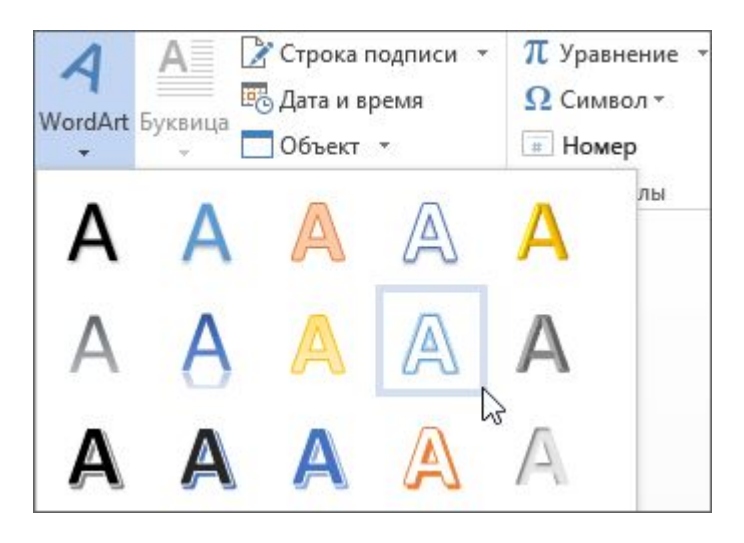

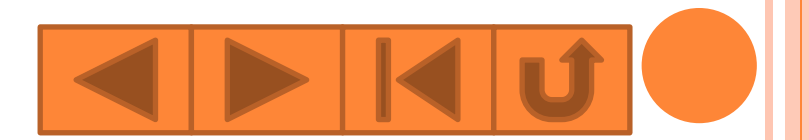

## Спасибо за внимание!